Zoom マニュアル

Zoom アプリを立ち上げます。

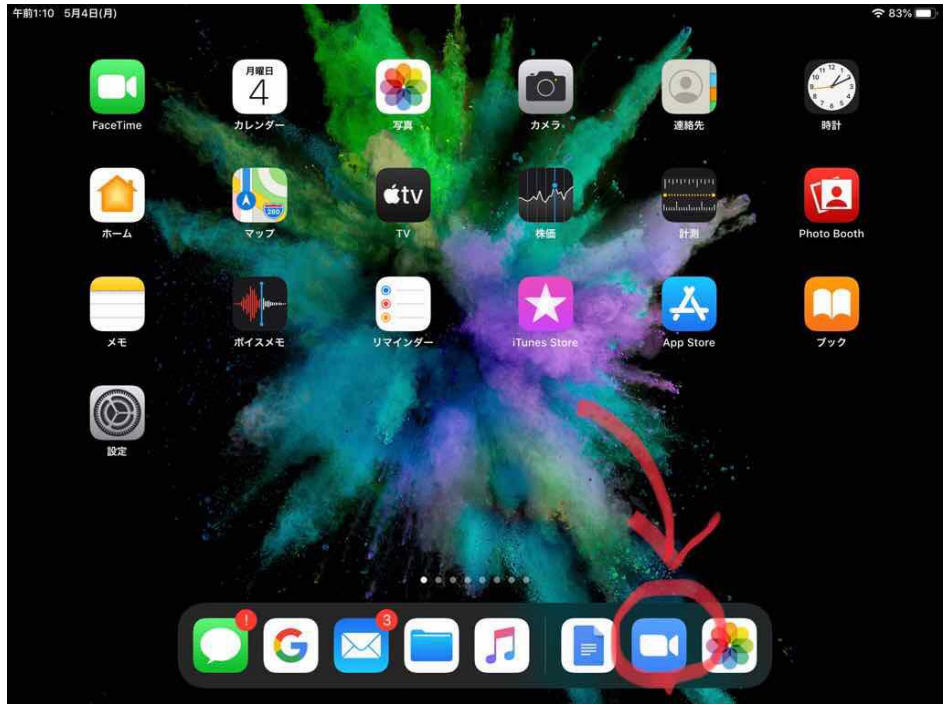

→ Zoom のアイコンをクリック(タップ)します。

◎ 基本設定: 最初にベースとなる設定をしておきます。

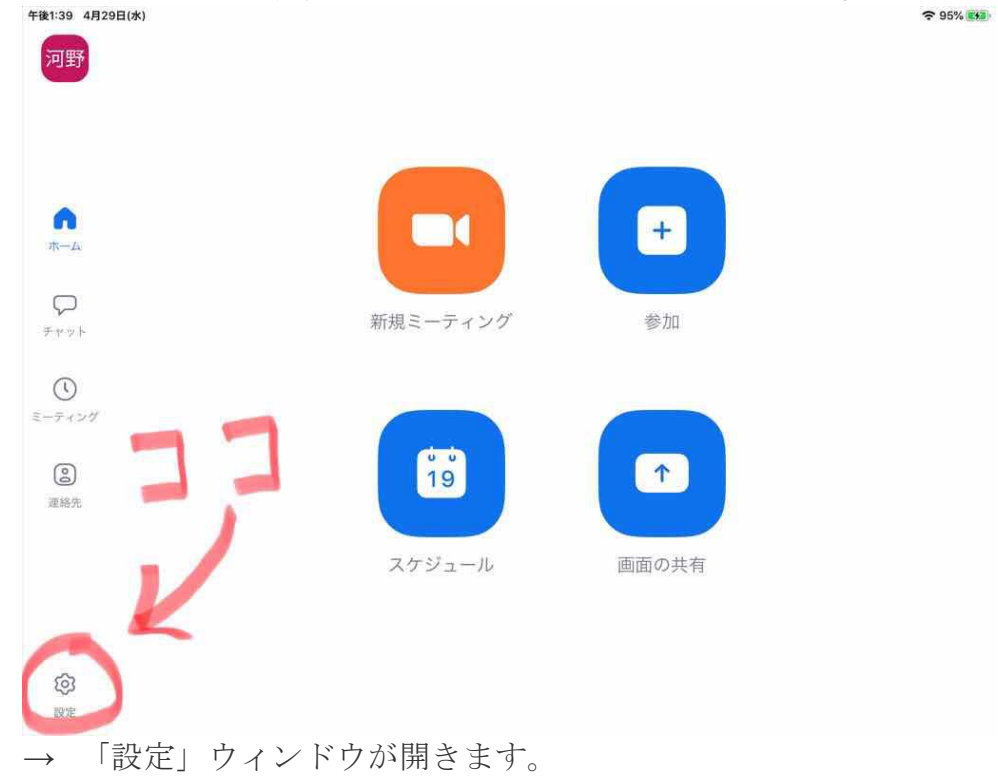

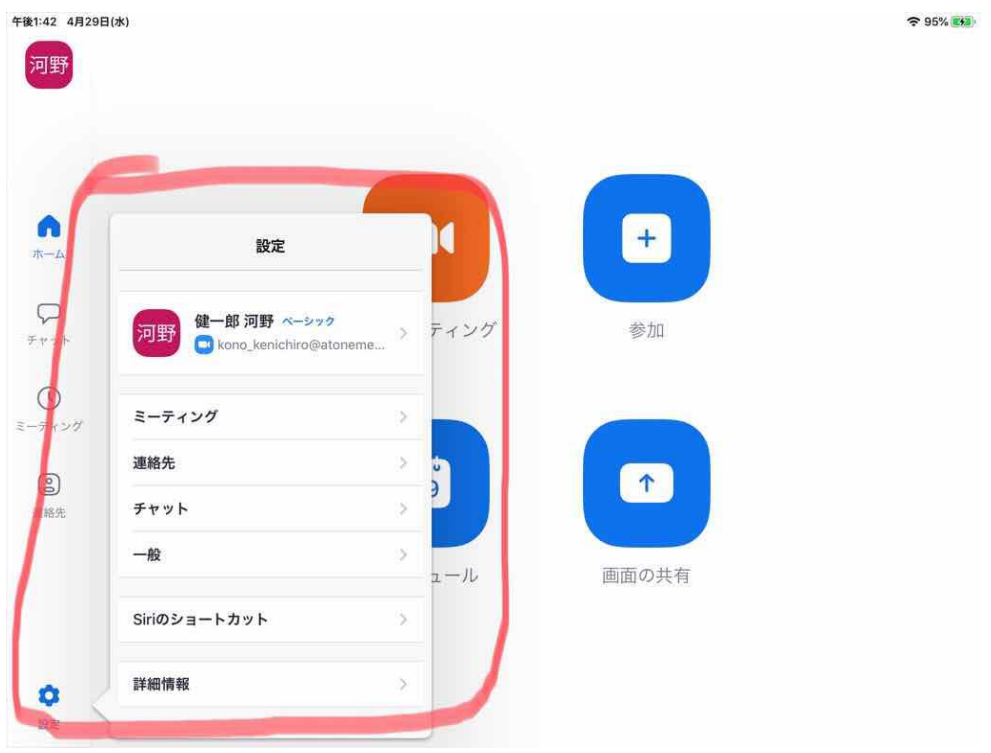

## ◎ 「ミーティング」を選びます。

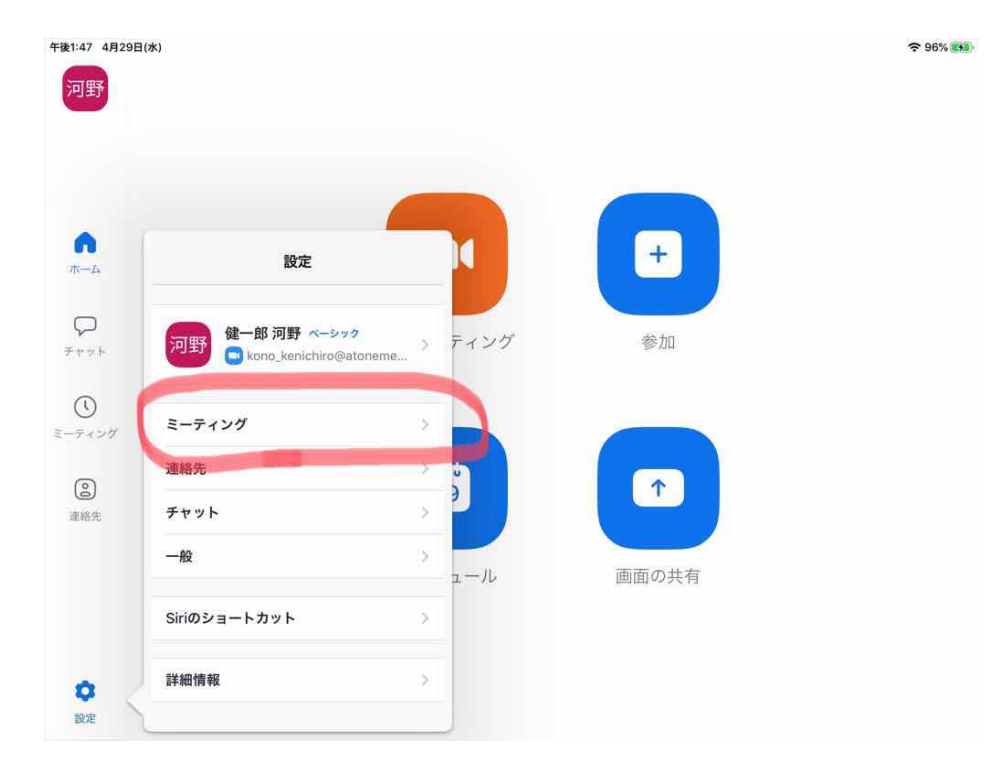

→ 「ミーティング設定」ウィンドウに進みます。

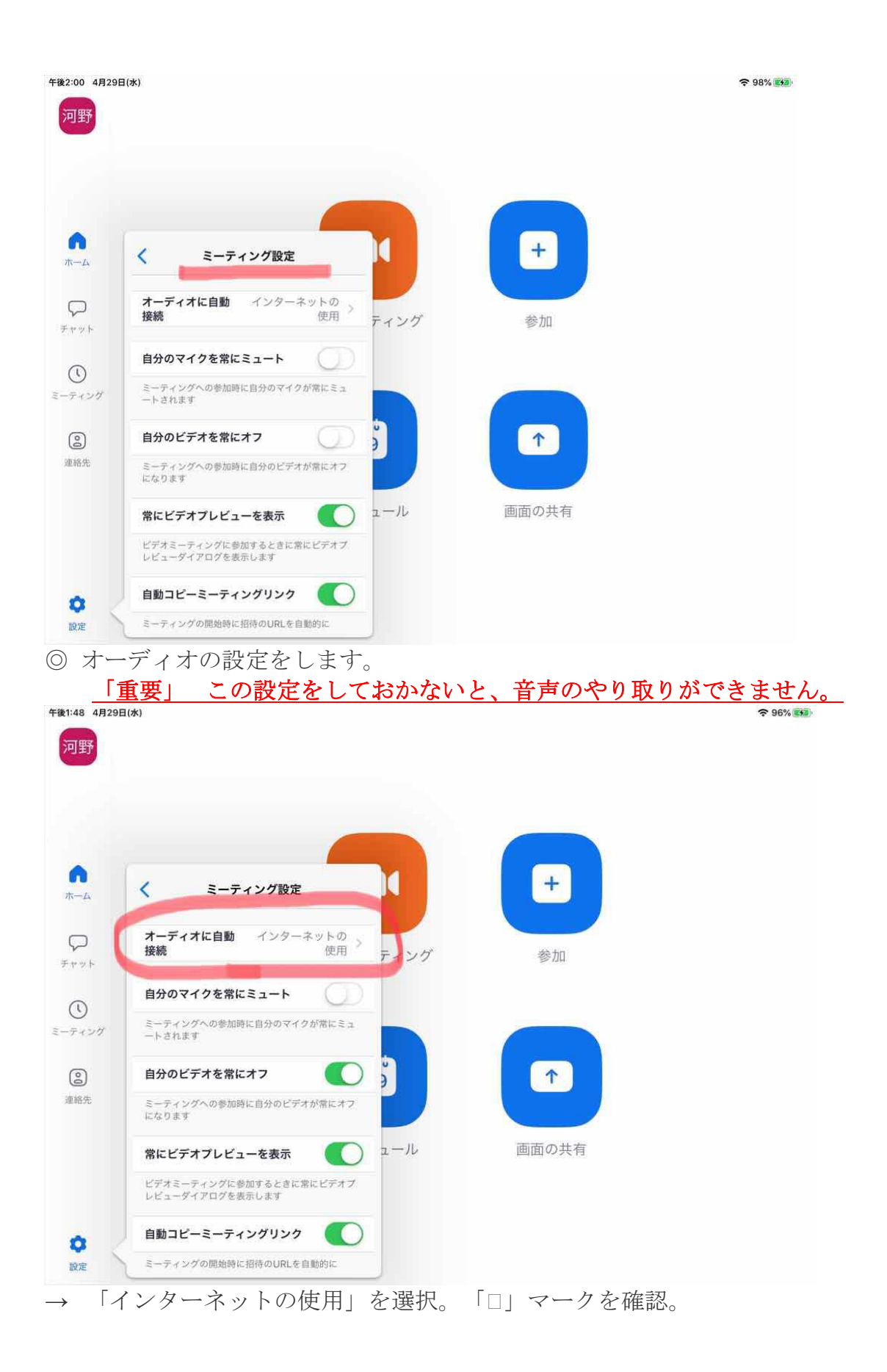

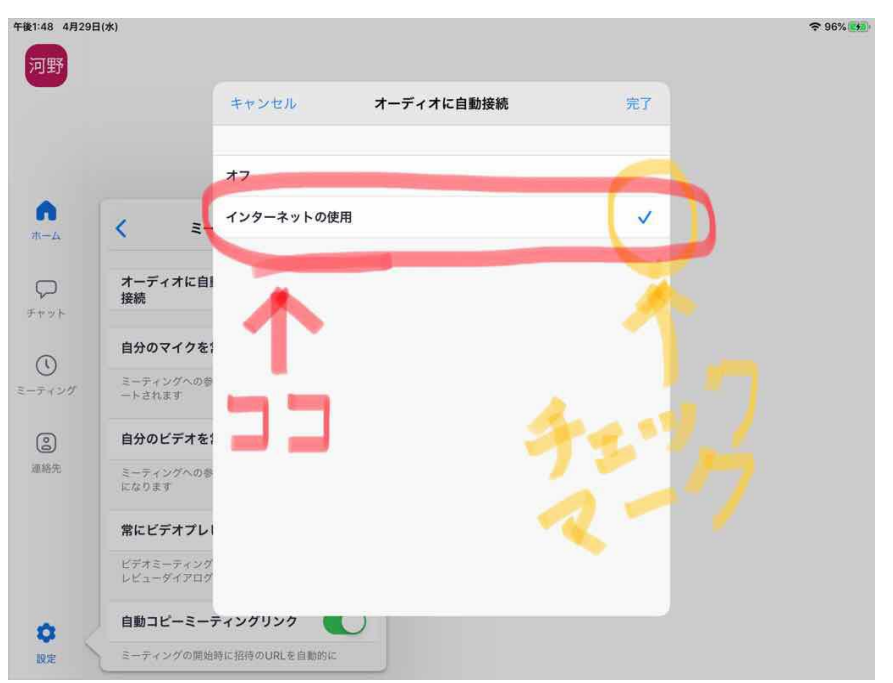

スマホの場合「デバイスオーディオを介して通話」という選択肢が表示される 場合もあります。

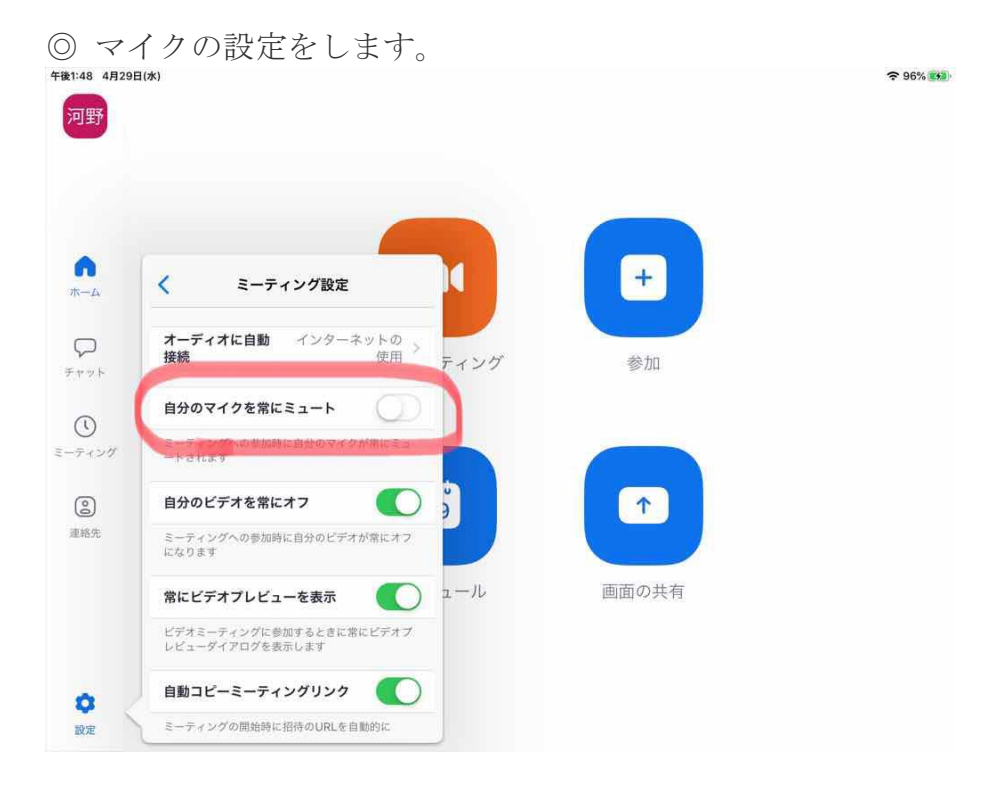

- **→** 「o」のスイッチを右にスライドさせます。
	- → マイクがオフの状態でミーティングに参加できます。 (いきなり音漏れする心配がありません。マイクはミーティング が始まった後で、オンにすることができます。)

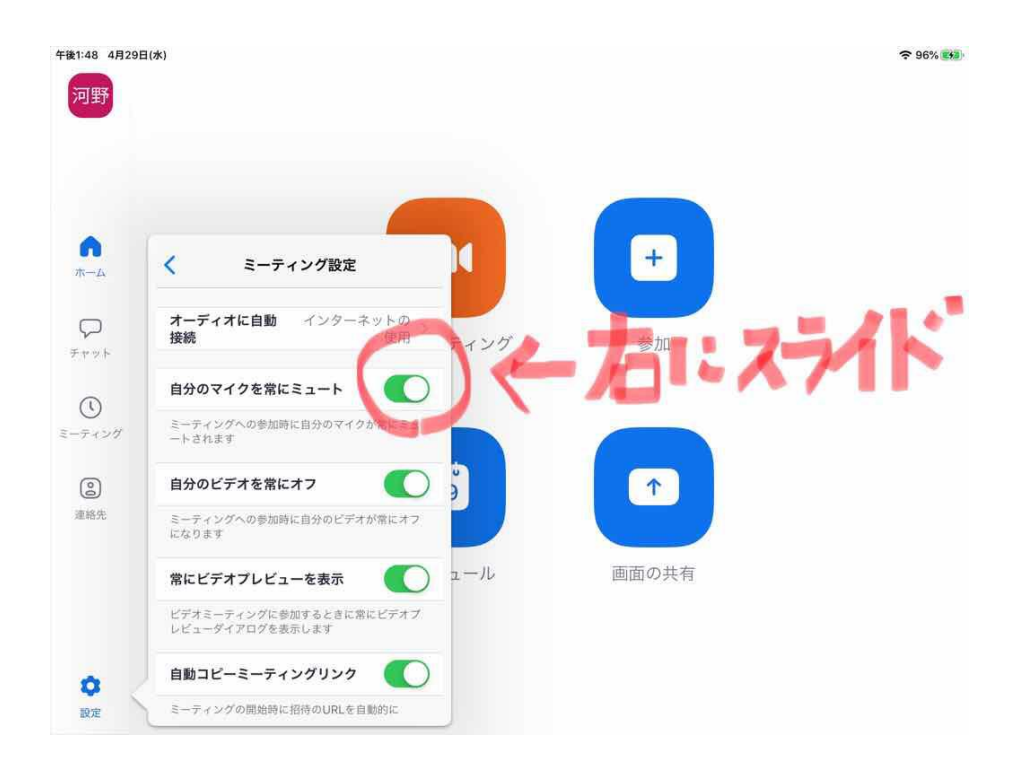

- ◎ 基本設定は以上です。それではミーティングに参加しましょう。
- ① ミーティングに参加する

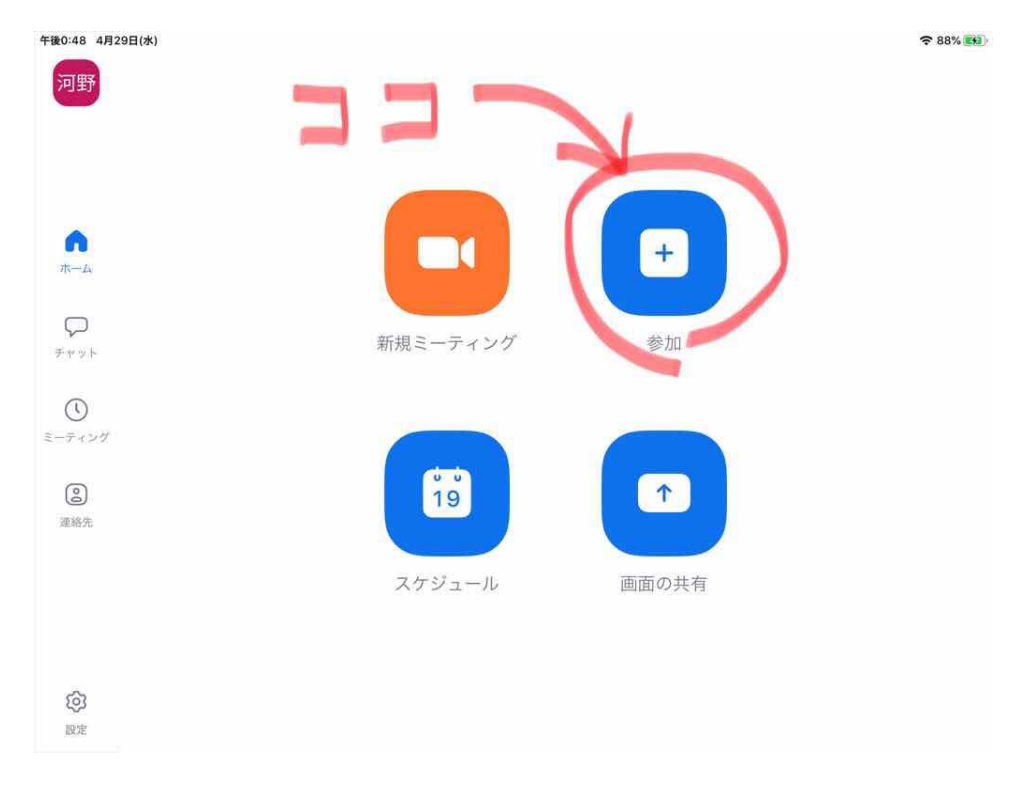

② ミーティング ID を入力する

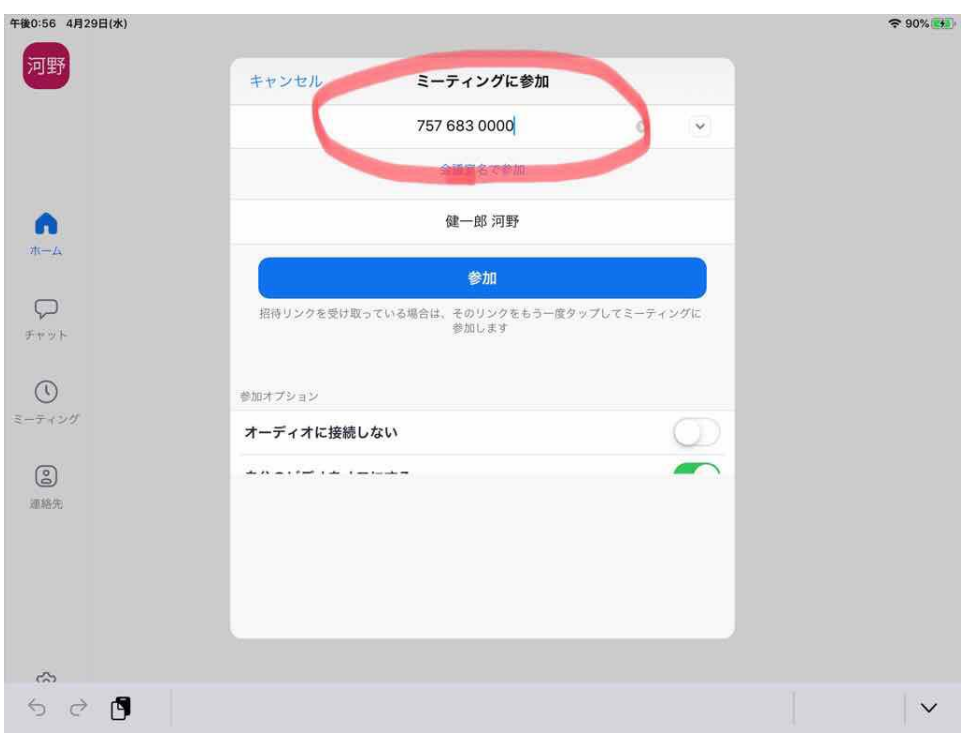

事前にお知らせしたミーティング ID を入力してください。

## ③ パスワードを入力する 事前にお知らせしたパスワードを入力してください。

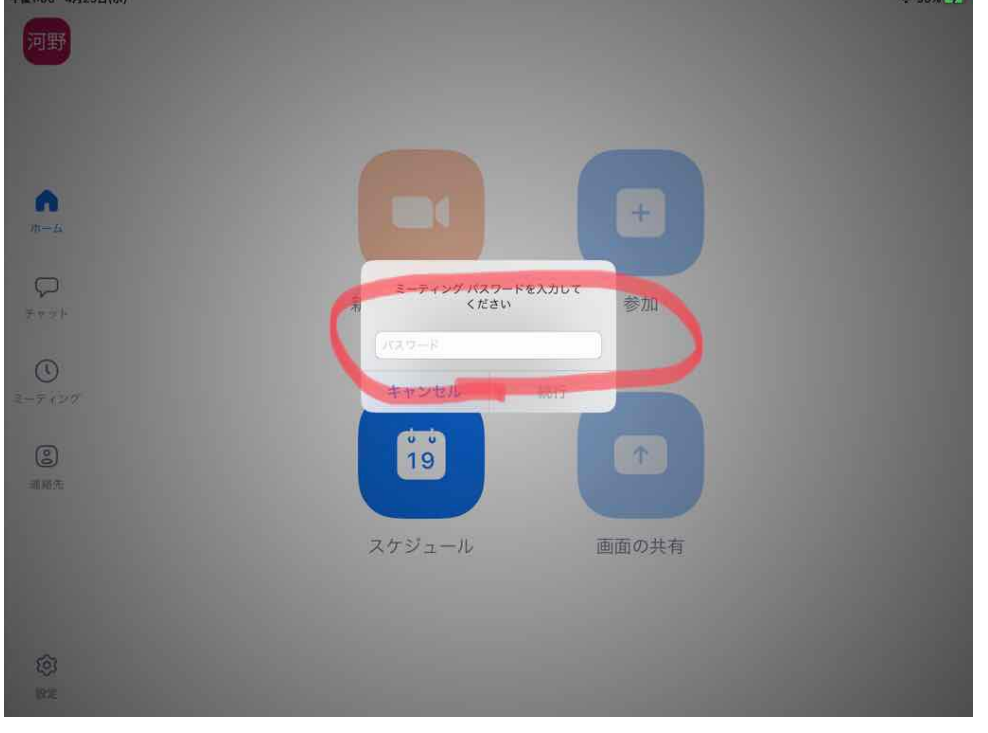

✳︎ 半角英数で入力、大文字/小文字にご注意ください。

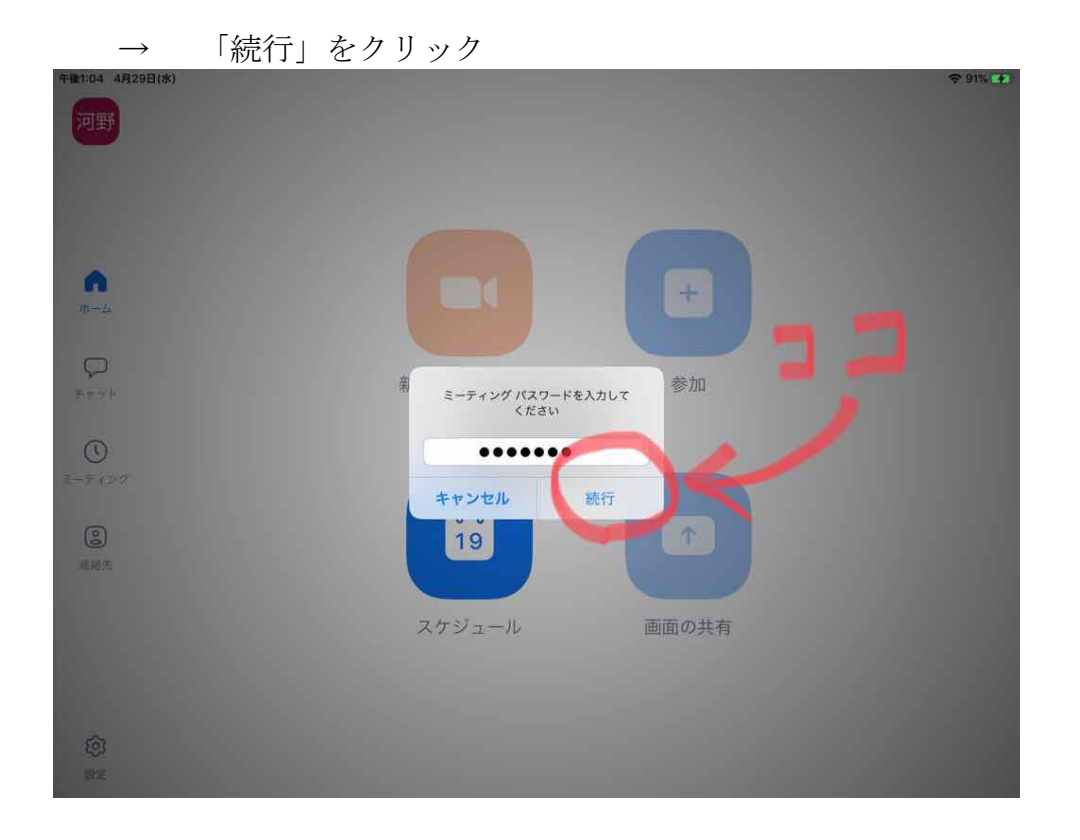

④ Zoom のミーティングルームへ入室申請がされました。 ミーティングホストの教員が入室許可の操作をするまでお待ち下さい。

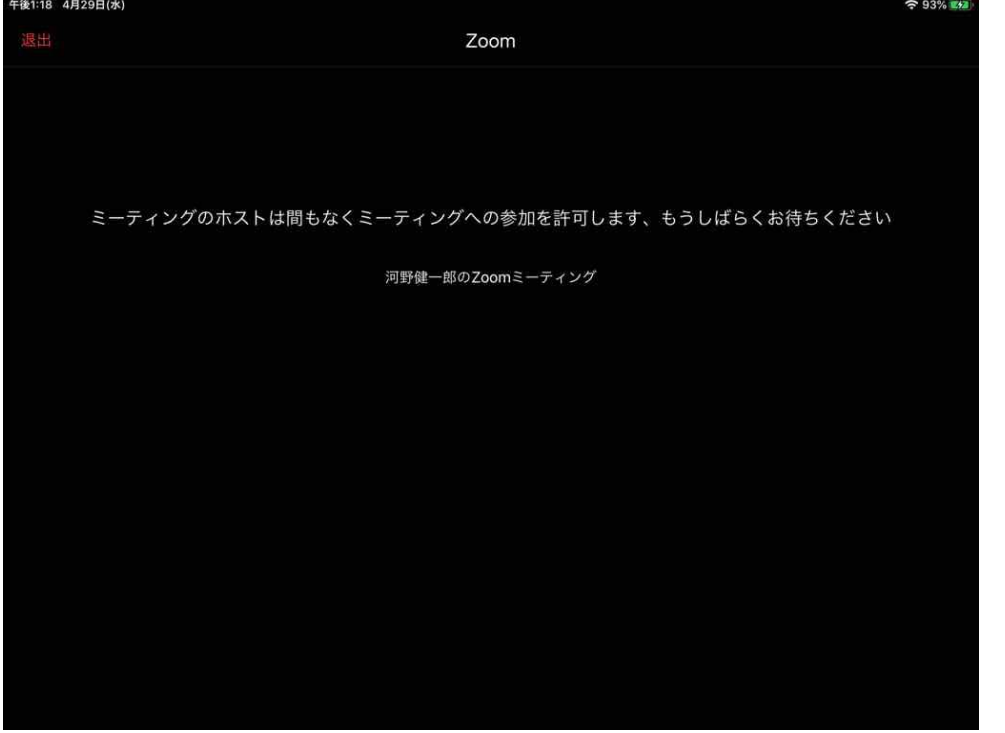

## ✳︎ ミーティングルームに入った状態です。

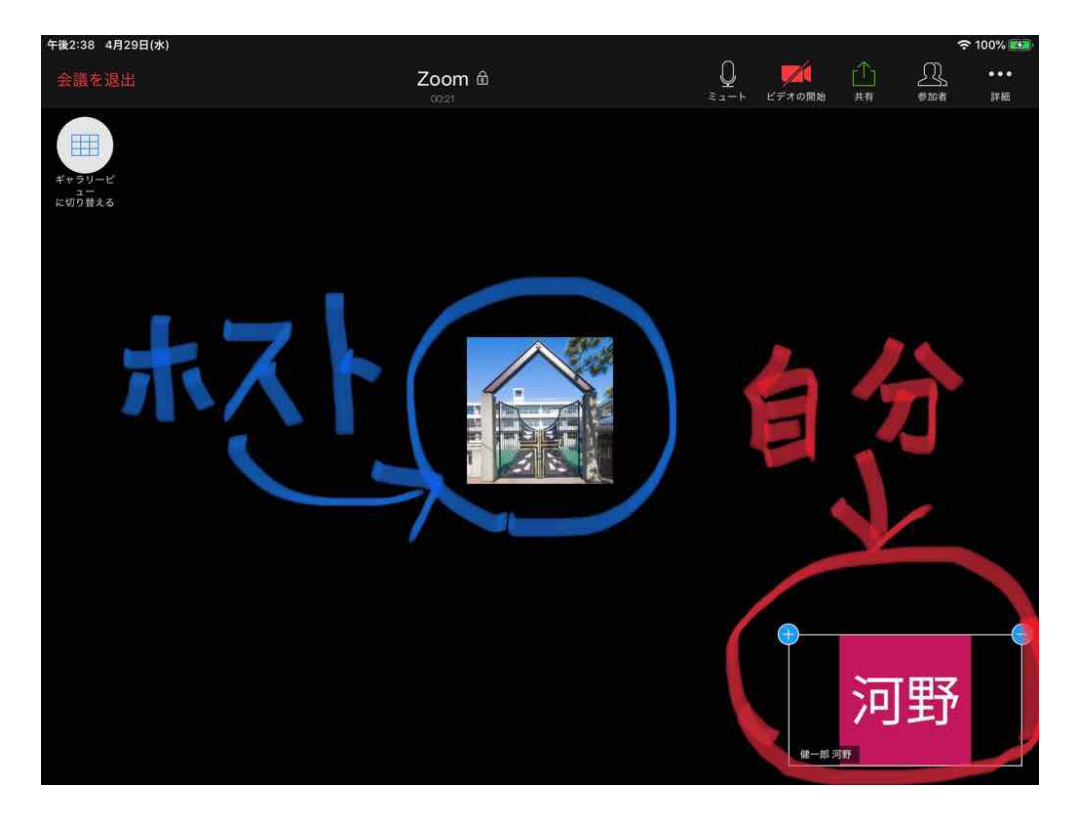

 $*$  **ここをクリックすると、画面表示が切り替わります。** 

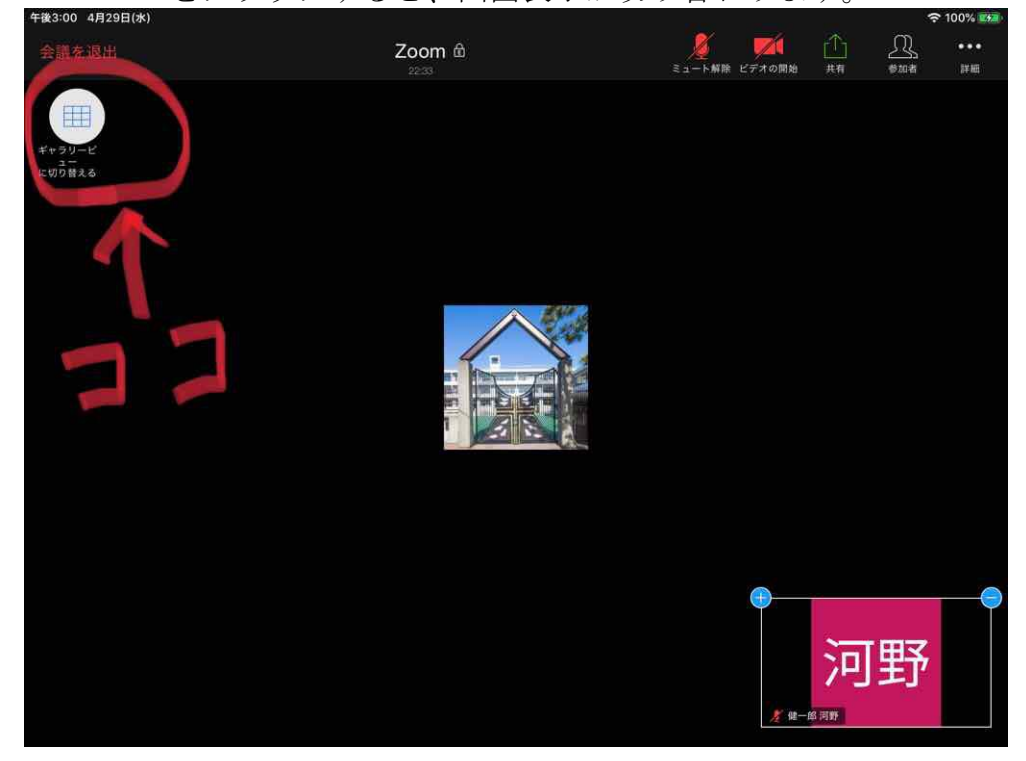

✳︎ ミーティング参加者が並んで画面に表示されます。

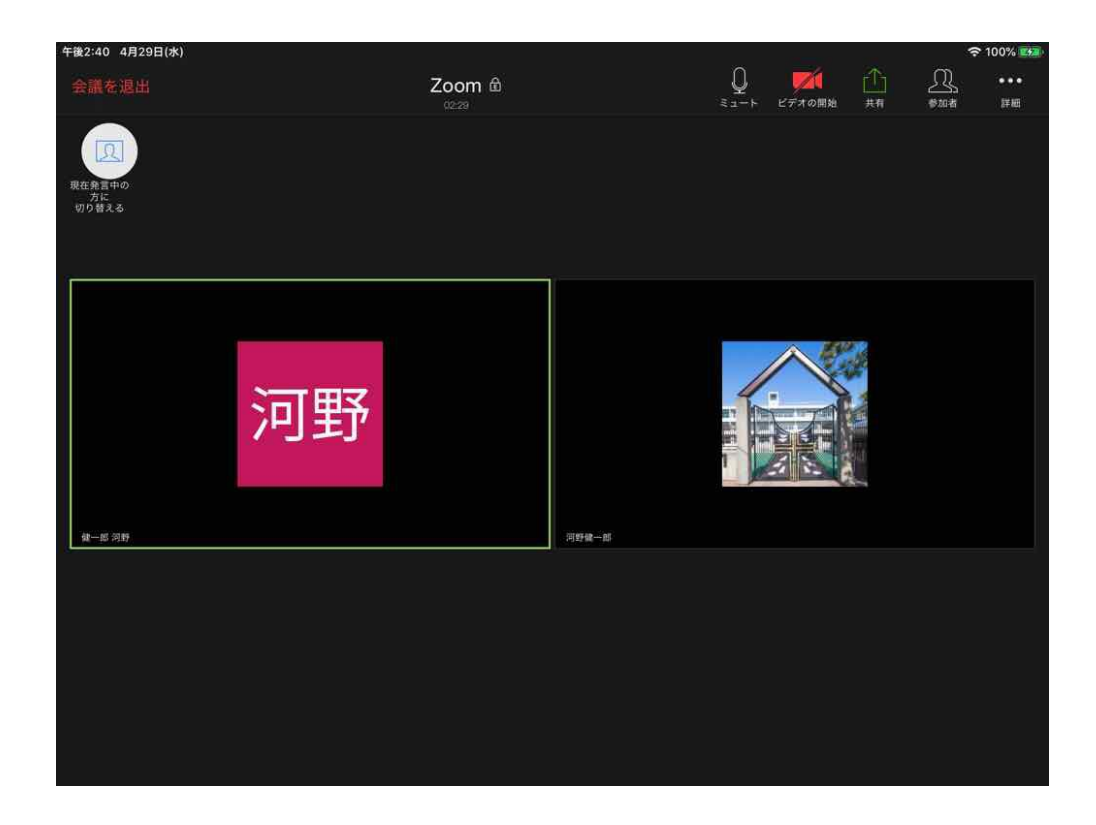

✳︎ もしマイクが ON になってしまっていたら、音や声を拾ってしまうので、 ミーティングが始まるまでは OFF にしておきます。

| 午後2:42 4月29日(水)            |                            |                         |                   |                       | <b>今 100% 区分</b> |
|----------------------------|----------------------------|-------------------------|-------------------|-----------------------|------------------|
| 会議を退出                      | Zoom <sup>@</sup><br>04:29 | Q<br>ミュート<br>デオの開始<br>в | $\triangle$<br>共有 | $\mathfrak{B}$<br>参加者 | $\cdots$<br>詳細   |
| 页<br>現在発言中の<br>方に<br>切り替える |                            |                         |                   |                       |                  |
| 河野<br>健一郎 河野               | 河野健一郎                      | j                       |                   |                       |                  |
|                            |                            |                         |                   |                       |                  |

✳︎ マイクをクリック(タップ)すると、OFF にできます。

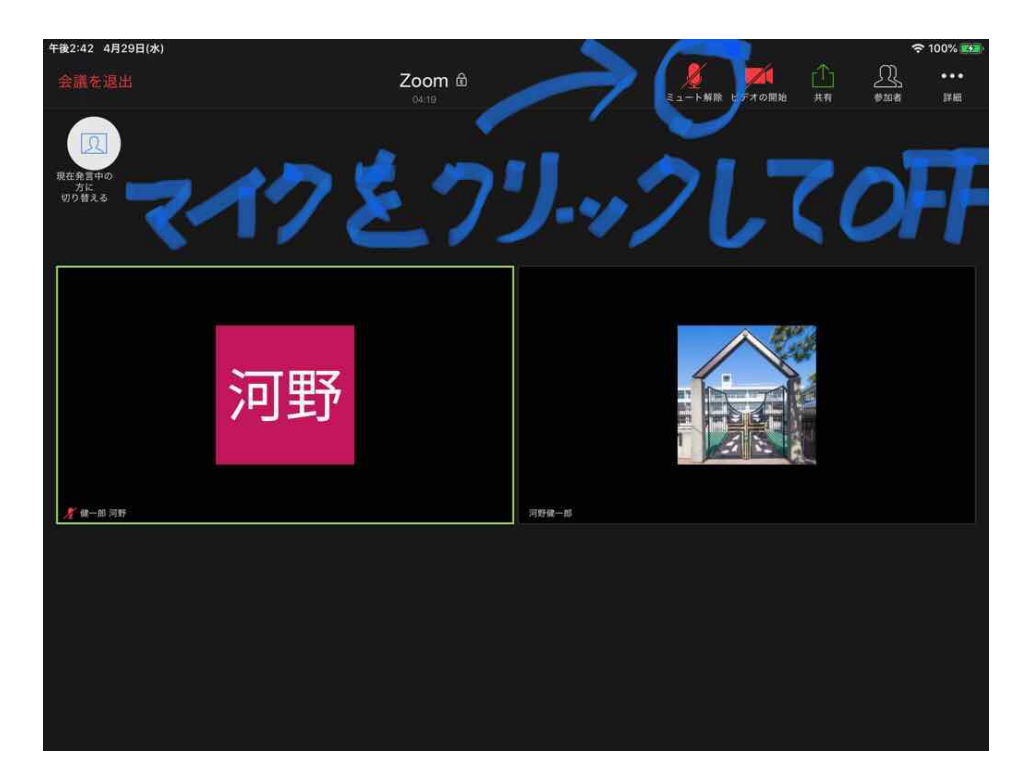

(発言したいときは、もう一度、クリックして ON にします)。